## Changing ChartFields on a PO Using Change Requests in myUF **Marketplace**

### **Overview**

The change order functionality in myUF Marketplace allows users to make changes to POs using the Change Request form. Only those with the security role of UF\_N\_MKT\_Requestor can create, make changes and submit change requests. Change requests may be used to change ChartFields on a distribution line, however not if the line has already been vouchered or if the PO is in budget error. Submitted change requests will follow the same workflow as the original requisition, unless there is a new or different Dept ID, in which case it will routeto the Financial Approver for that Dept ID. Financial approvers need to approve change orders and can

refer to the "Approving Change Orders for Financial Approvers" instruction guide.

#### TIPS:

- Before a change request can be submitted, POs need to be Dispatched and Valid in myUFL, and invoices cannot be in process in myUF Marketplace.
	- o Before starting a change order, go to Financials > Purchasing > Purchase Orders > Review PO Information > Purchase Orders to verify the PO.
- Please note that change requests cannot be used for Internal Service Providers such as Facilities and UF IT, or for enabled vendors that have punchouts or catalogs. Look for this symbol to identify suppliers that are enabled:

# œ

### To start a Change Request on a PO in myUF Marketplace:

1. On the purchase order's screen, click the black triangle near the PO number to show the dropdown menu, and select Create Change Request. If you need to close the PO instead, click on Close PO.

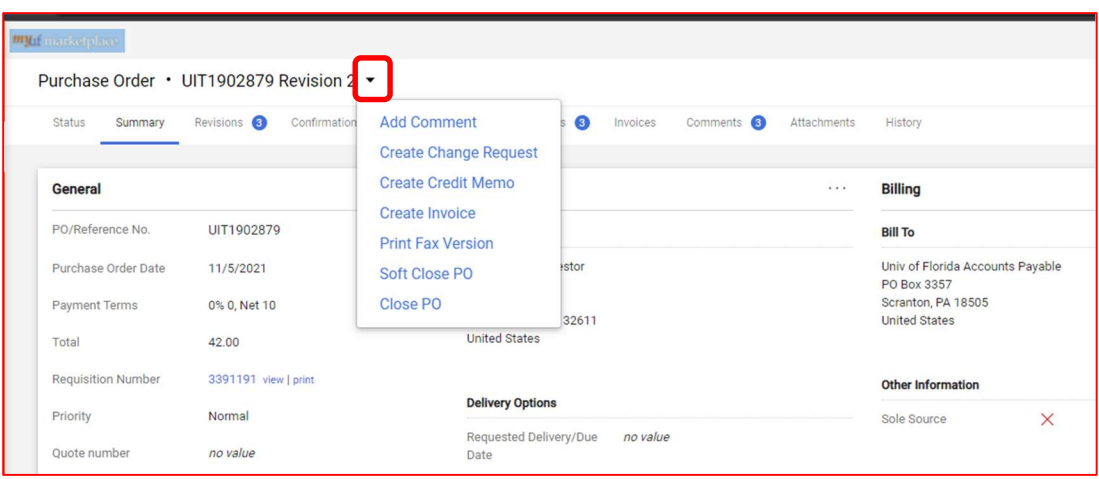

2. The Create Change Request form will display. In the Change Request Reason box, enter the reason for the change and type of change. Select or add anyone that needs to receive an email.

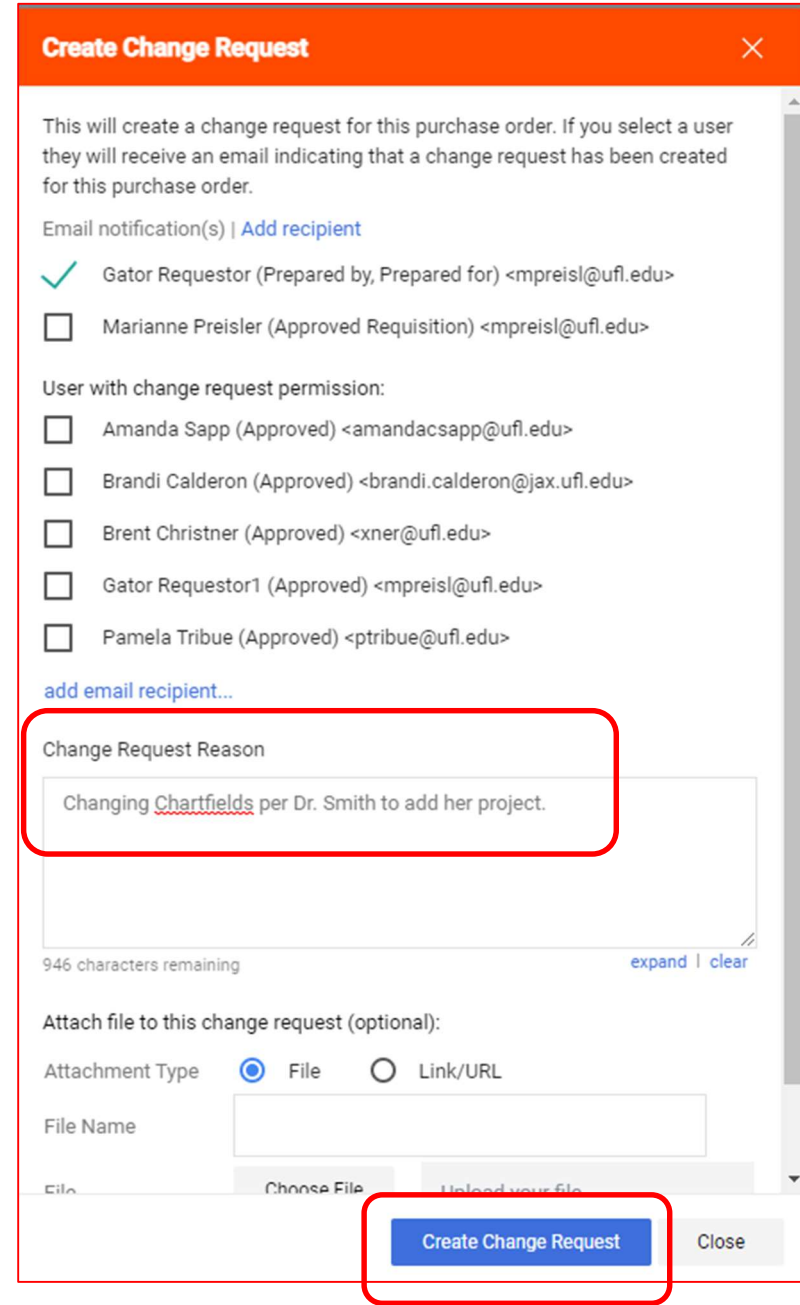

3. Click the Create Change Request button to open the form. Changes will not take place until the form is submitted into workflow.

### Changing ChartFields:

4. To change ChartFields, click the Eyeball icon on the top right to select a view, and select View Chartfields Only

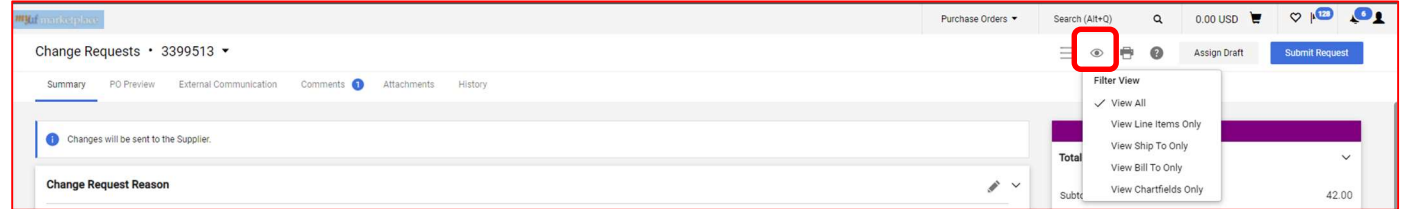

5. From here you can view all the Chartfields for each line. To edit, click the Pencil icon above each ChartFields line or split distributions:

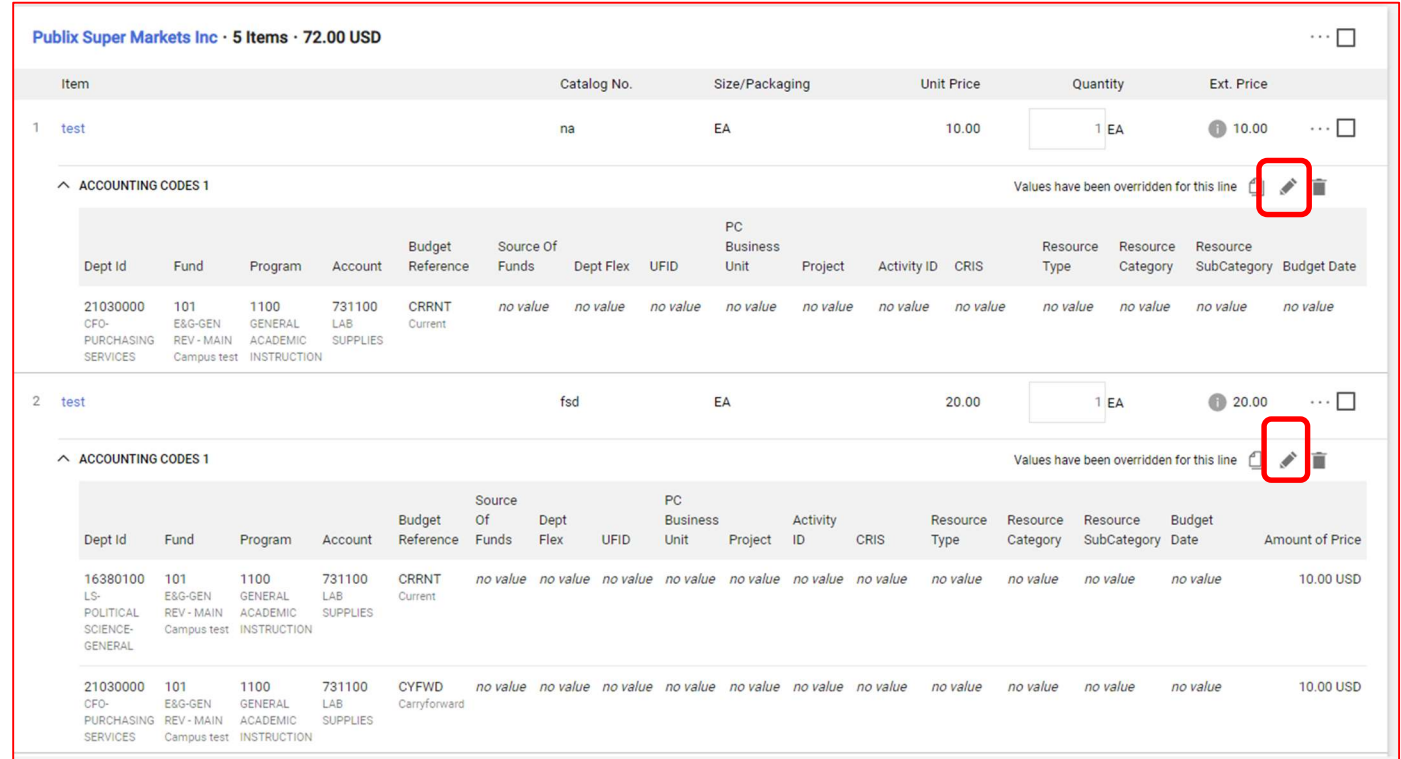

6. Make your changes and click Save to save them.

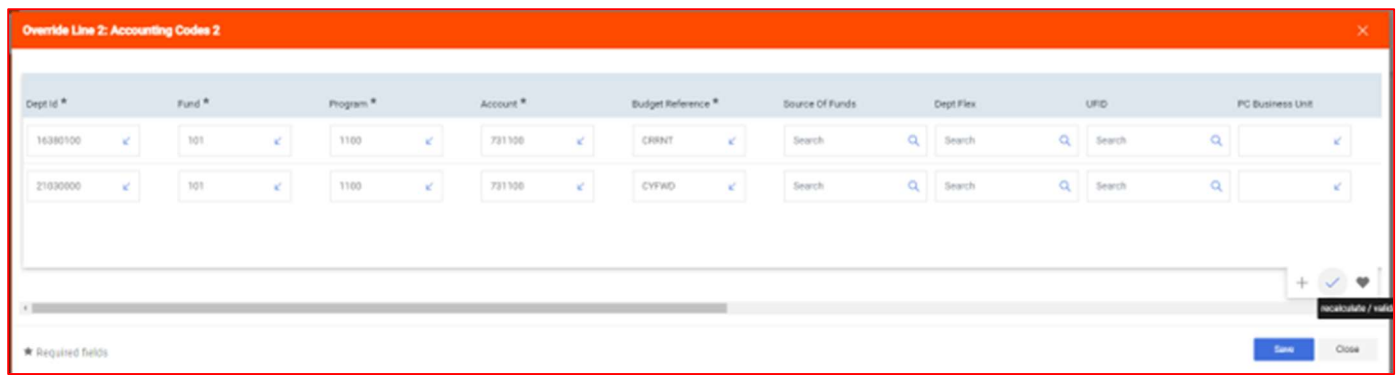

Submitting the Change Request Into Workflow:

7. When done, scroll back up to the top and click Submit Request or Assign Draft. Completed change requests merge with the PO after requisition and PO workflow and export to myUFL.

### Additional Assistance

myUF Marketplace – Marketplace Help Desk

Email: myUFMarketplace@ufl.edu

Phone: (352) 392-1335